# **How to Create an IRS Account**

You will need access to an email address and cell phone (to receive notifications), as well as a valid photo ID.

# **Common Reasons as to why client's would need an IRS account:**

Pull a Transcript Verify EIP Payments Received Confirm Balance Due Make a Payment

1. Go to [this](https://www.irs.gov/identity-theft-fraud-scams/identity-and-tax-return-verification-service) link to create an ID.me account.

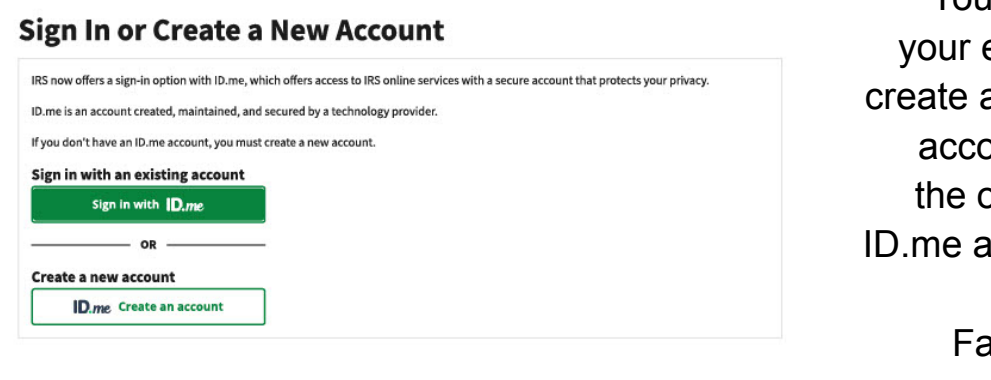

You will need to enter your email address and create a password for the account. You will have the option to create an ID.me account using your existing Gmail, Facebook, Apple, or LinkedIn account.

**Note:** you may have created an ID.me account through a separate government agency ex. Texas Workforce Commission, Social Security Administration, etc., if so, you will need to use that ID.me account to create your IRS account

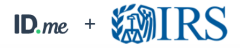

Oronto an ID mag aggaint

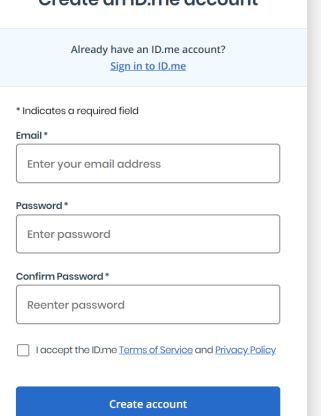

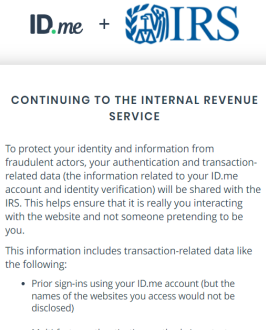

- Multi-factor authentication methods (e.g., text<br>message or push notification)
- message or pusn nonncation)<br>The status of your verification at (e.g., what steps you<br>have or have not completed; partially entered<br>information)

If you choose not to continue, you will not be able to use<br>your ID.me account to access IRS. your iD.me account to access iKS.<br>ID.me does not sell, lease, or trade data to any third<br>parties or derive any profit from the sale, lease, or trade<br>of data.

Continue

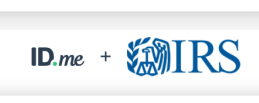

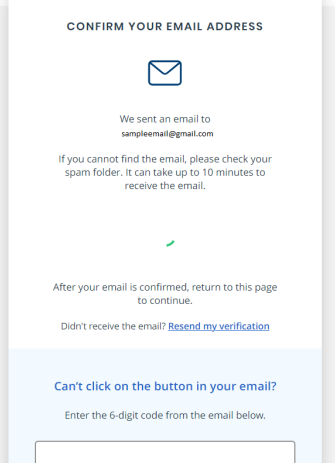

After clicking ID.me Create an account, use your personal email and enter and confirm a new password. Click I accept the **ID.me Terms of Service and Privacy Policy** And hit the create account button.

Click **continue** to move forward through the verification process

## **Confirming your email address:**

You will be asked to verify the email that you used when creating your IRS account. To continue with creating your IRS account, ID.me will send you an email containing a six digit code. Enter the six digit code from your email onto the ID.me webpage and click continue.

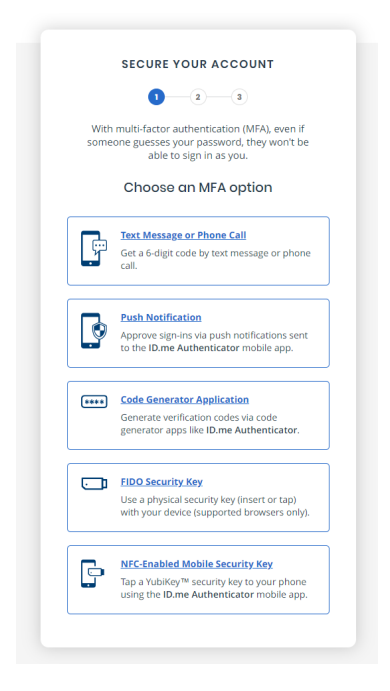

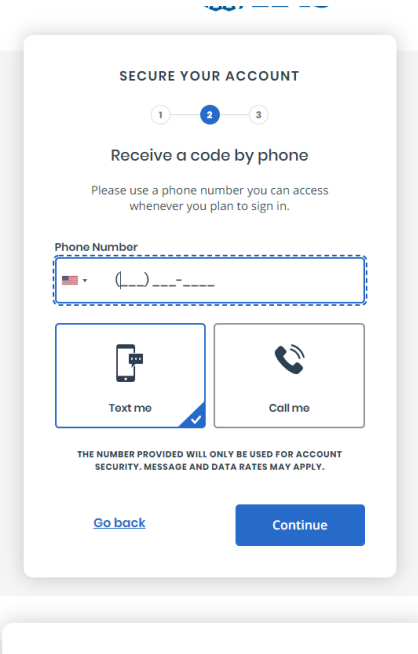

#### YOUR ACCOUNT IS NOW SECURE

Your phone number can now be used for multifactor authentication

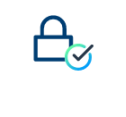

Visit ID.me My Account to view and manage multifactor authentication settings.

#### **Recovery code**

A recovery code can be used in the event you lose access to your multi-factor authentication device.

#### **Generate recovery code**

## **Securing your account**

After securing your email, you'll need to complete the multi-factor authentication. Click on Text Message or Phone call and proceed to the next screen

Input your phone number and wait for a text with a six digit code. Input that code to verify your phone number. Move on to next screen

Your account is secure via your mobile phone number. Click continue to move forward with creating your IRS account.

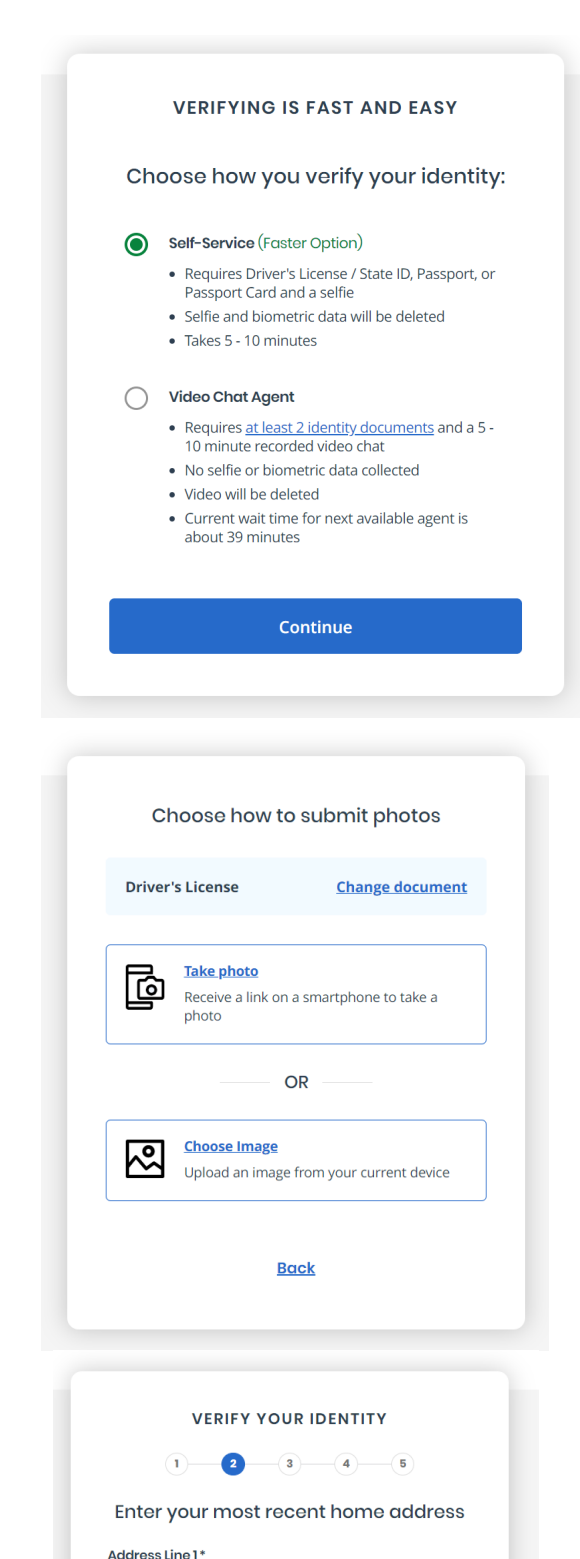

Enter street address

Enter street address

Address Line 2

City<sup>\*</sup>

No P.O. Boxe

Apartment Unit, Suite #

#### **Verifying your identity**

Here, you will choose the Self-Service Option. You will want to have your original Social Security Card, Driver's License and or Passport. You will take a photo of these documents to verify your identity

On the screen shown, you have the option to change the document (Highlighted) You can change from Driver's License, State ID, Passport or Passport Card. Elect to take a photo and make sure that the picture is centered and legible to read. **All verifying documents can not be expired.**

To Verify your identity, you will enter your current address

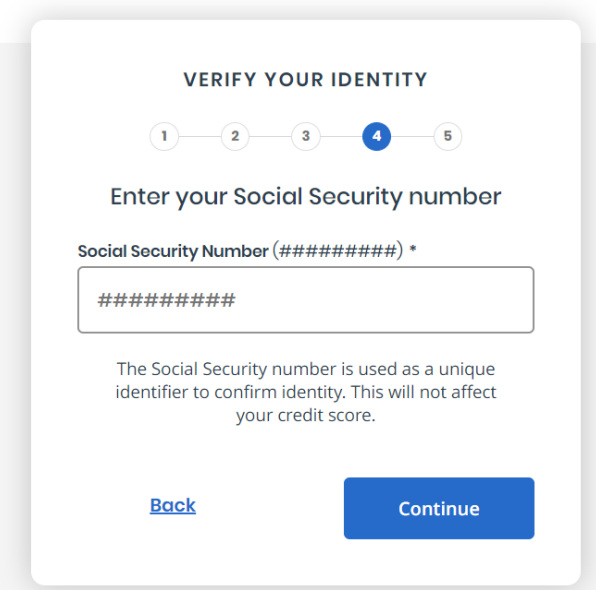

After verifying your address, you will need to input your Social Security Number. Input the number associated with the profile and click continue.

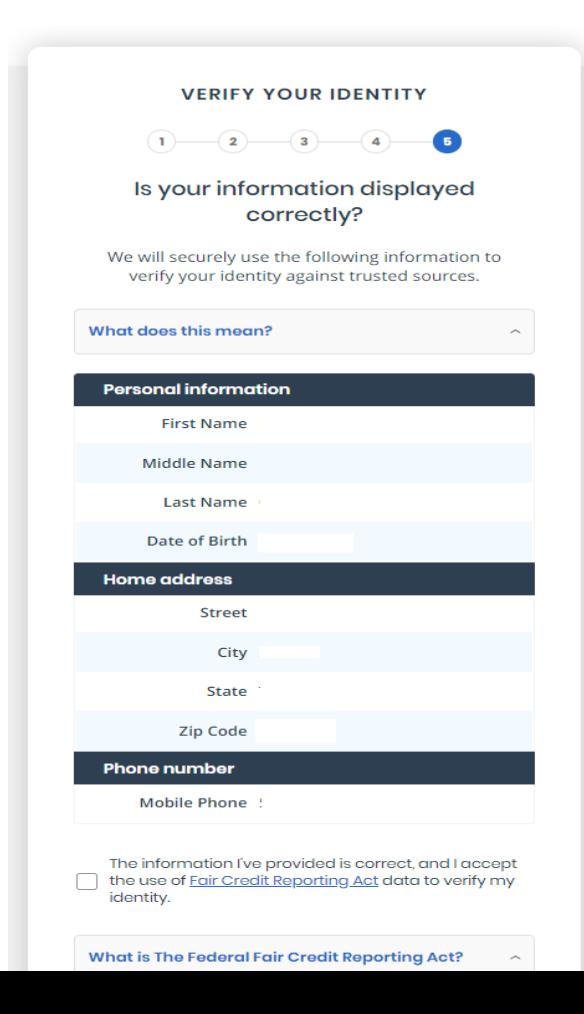

Make sure that all information on this screen is displayed correctly. You want to ensure that first, middle, and last name are spelt the same way they are shown on your social security card. Make sure that date of birth, address, phone numbers are all correct.

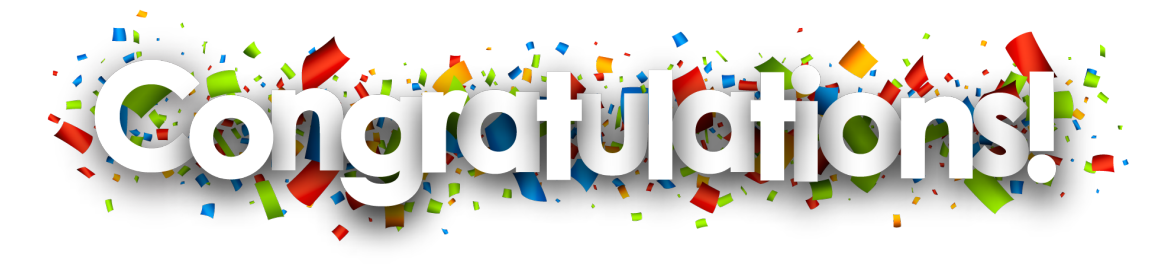

# **@IRS**

**MENU** 

# Welcome

## **Account Status**

**Total Amount Owed** as of November 2, 2022:

**SO.00 View Balance Details** 

## **Payments**

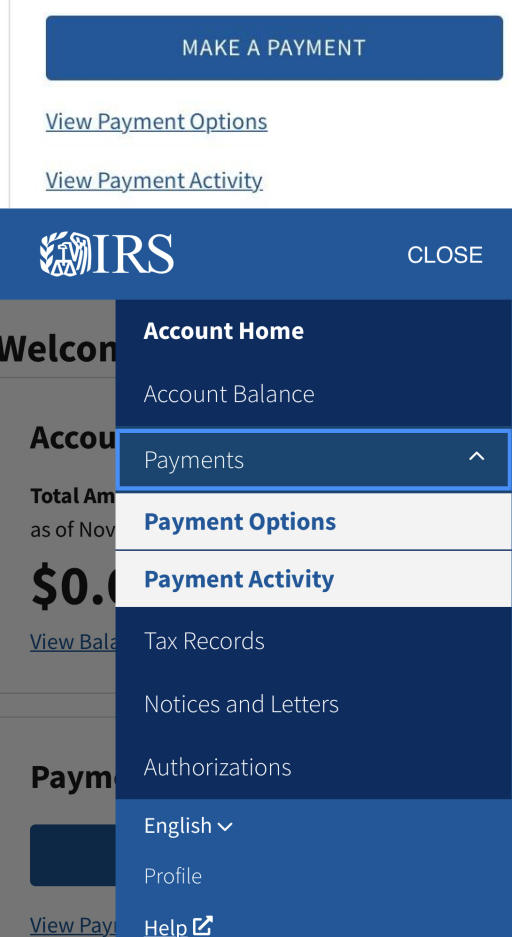

**You have successfully created an IRS account. From here, you can view the amount owed, make payments, create a payment plan and review previous tax returns and wage and income transcripts.**

Here you can see the different options that are available with your new IRS account

# **Notices and letters sent prior to opening the account will not be available**